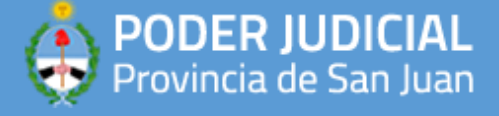

## **APLICACIONES RECOMENDADAS**

## **ONLINE2PDF**

Este instructivo aplica para el uso del servicio online provisto por el sitio web <https://online2pdf.com/es/>

1) Debe hacer click en el vinculo para poder ingresar al sitio

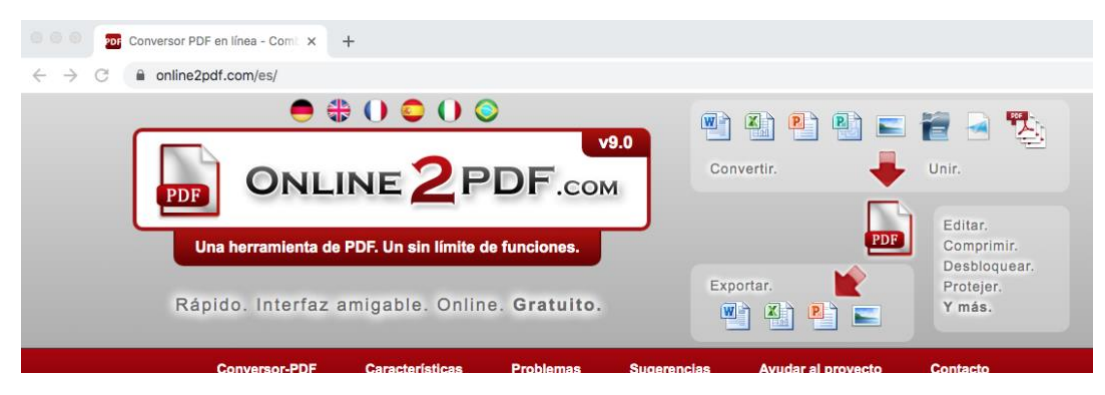

2) Una vez ingresado, debe seleccionar los archivos que desea convertir a PDF ó si ya posee el PDF puede saltar al paso X). Debe hacer click en el boton **"SELECCIONA LOS ARCHIVOS"**, recuerde que el tamaño MAXIMO de cada archivo no debe sobrepasar los 100MB y todos los archivos juntos no deben superar los 150MB.

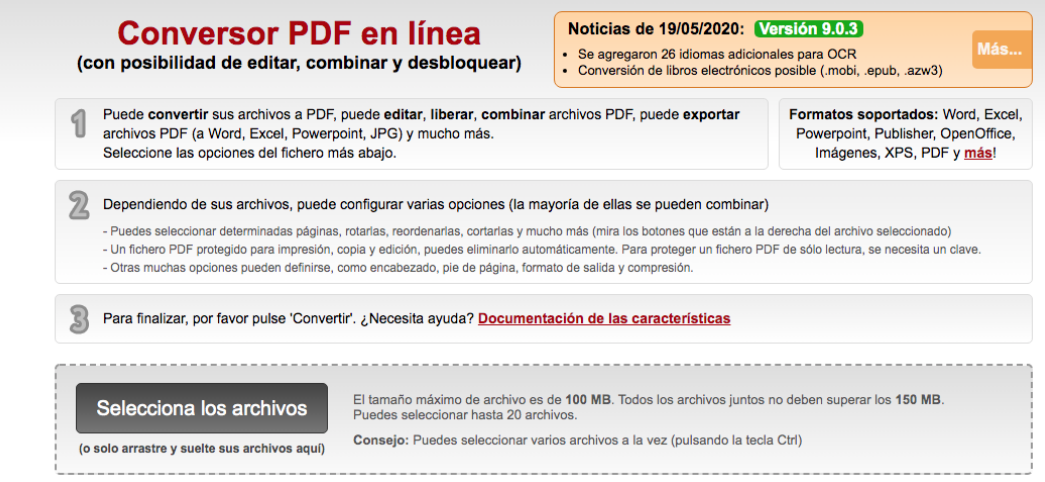

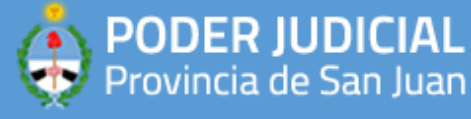

3) Para poder convertir el archivo de documento (usualmente .doc o .docx) a PDF, una vez subidos a la pagina podra ver la caja desplegable con la leyenda "convertir a:" con el valor por defecto en "Archivo PDF". Una vez verificado que todo este tal cual debe hacer click en el boton "CONVERTIR". Si el documento fue escaneado o posee varias imagenes, es fundamental poder comprimirlo como se indica en el paso 4).

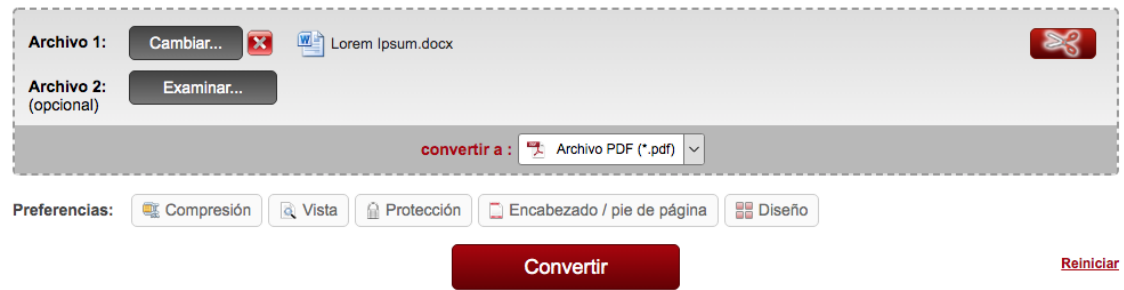

4) Una vez cargados los archivos que desea convertir, este paso es FUNDAMENTAL para poder cargar archivos mas rapidamente a la plataforma MEV, ya que en el proceso de conversion, los mismos son comprimidos. Al reducir el tamaño con la configuracion indicada en la siguiente imagen, se cargaran mas rapidamente.

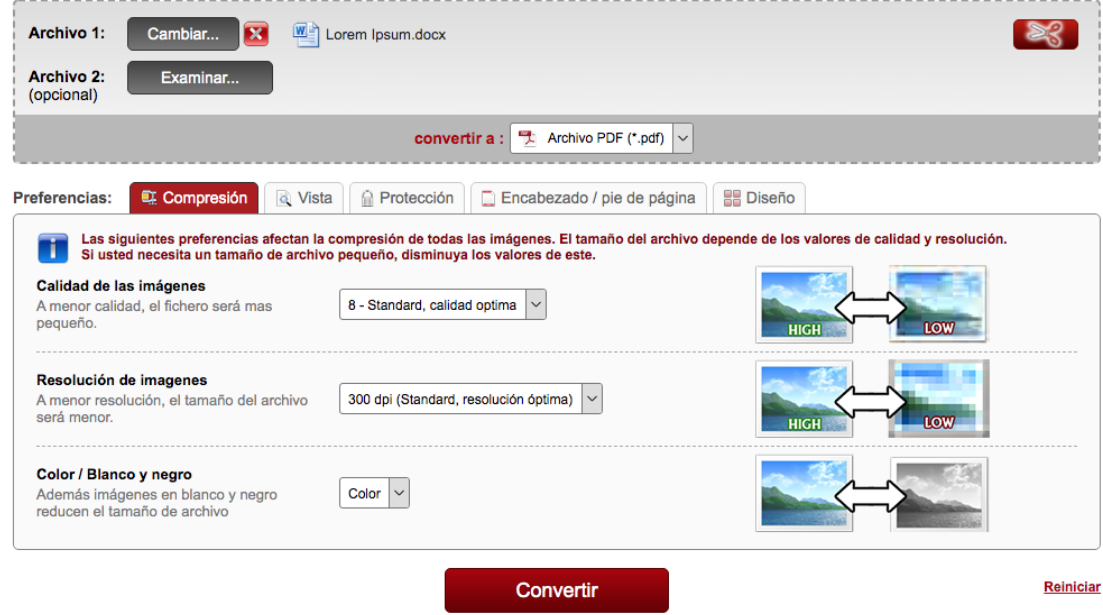

Los archivos cargados nunca se guardan. Todos los datos serán eliminados después de la conversión. Más información

5) Una vez revisado todos los ajustes correspondientes, debe hacer click en el boton "CONVERTIR" para que el archivo sea subido y procesado.

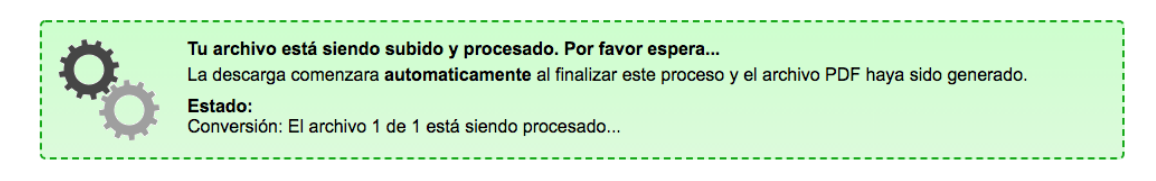

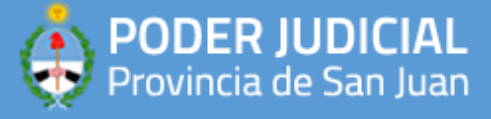

6) Finalmente, cuando la tarea de conversion/compresion termina, le aparece el siguiente cartel y el archivo convertido comienza a descargarse en su navegador.

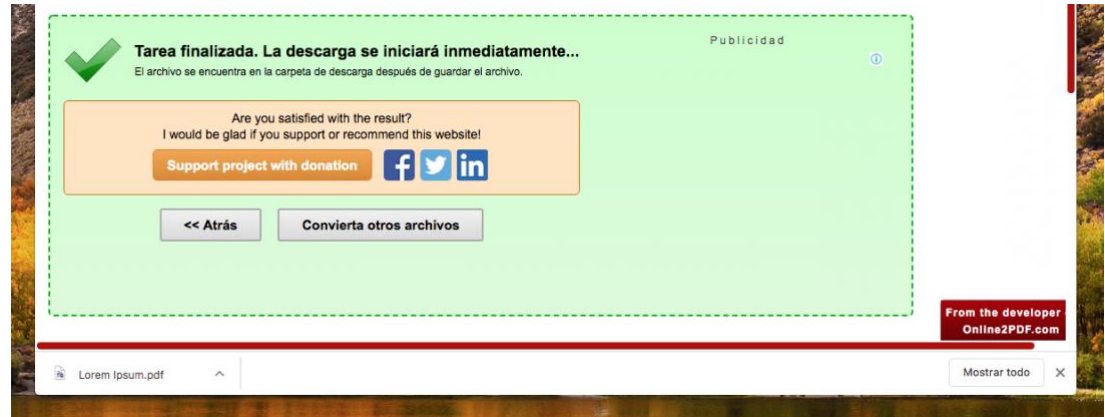